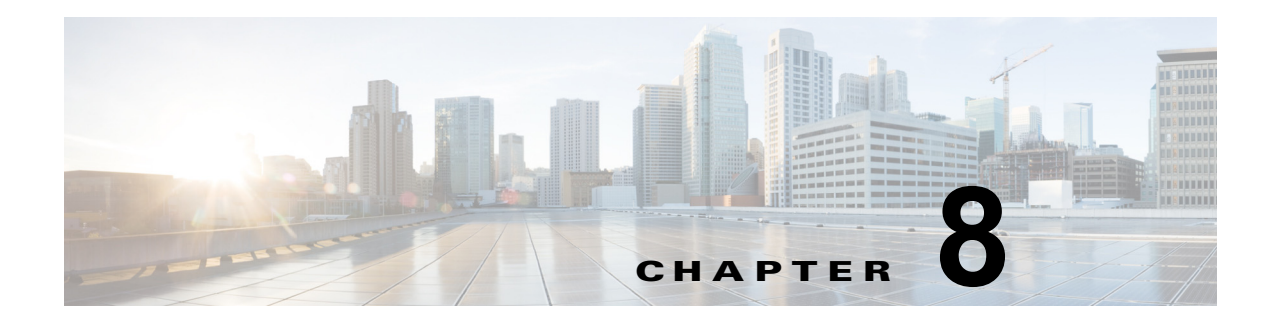

## キャンペーン管理

キャンペーン管理では、企業がさまざまなキャンペーンを作成して実行することが可能になります。

特定の興味のあるポイントのキャンペーンを作成して、オファー、ディール、スポンサーシップ、アド バタイズメント、およびウェルカム メッセージなどのメッセージにキャンペーンを割り当てることが できます。

特定のメッセージにトリガー ルールを設定したりキャンペーンに検証ルールを設定することができま す。

キャンペーンを作成するには、アカウントおよびバナーが必要です。

### **Web** バナー

Web バナーは CMX ダッシュボード上のアドバタイジングの一種です。ゲストまたは顧客が店舗また は施設に入りワイヤレス ネットワークに接続すると、顧客のモバイル デバイスにロゴまたは画像の形 式で Web バナーを表示できます。

#### キャンペーンの作成

キャンペーンを作成する前に、アカウントおよびバナーが必要です。 キャンペーンを作成するには、次の手順を実行します。

- ステップ **1** 左側のサイドバーのメニューから [Campaigns] を選択します。
- ステップ **2** 右側のペインで、[Create New Campaign] をクリックします。
- ステップ **3** [Campaign Name:\*] テキスト ボックスに、キャンペーン名を入力します。
- ステップ **4** [Account:] ドロップダウン リストから、アカウントを選択します。これは、このキャンペーンを割り 当てるアカウントです。

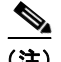

(注) [Points of Interests:] リスト ボックスに入力するための興味のあるポイントを作成する必要 があります。

- ステップ **5** [Points of Interests:] リスト ボックスから興味のあるポイントを選択します。これは、キャンペーンを 表示するゾーンです。
- ステップ **6** [Active Period:\*] をクリックしてカレンダーを開き、開始日時と終了日時を選択します。キャンペーン はこれらのタイムスロット内でオンになります。
- ステップ **7** 追加のルールおよびポリシーを適用するには、[Campaign Rules] グループ ボックスで、[Add] をク リックします。[Add/Edit Policy Rules] ウィンドウが表示されます。
- ステップ **8** [Add/Edit Policy Rules] ウィンドウで、次の手順を実行します。
	- **•** [Dates] をクリックしてカレンダーを開き、開始時刻と終了時刻を選択します。
	- **•** [Days] リストから曜日を選択します。選択肢は、[Mon]、[Tue]、[Wed]、[Thu]、[Fri]、[Sat]、お よび [Sun] です。これは、このキャンペーンをパブリッシュする曜日です。
	- **•** [Time] をクリックしてカレンダーを開き、[Time]、[Hour]、および [Minute] を選択します。
	- **•** [Save] をクリックします。
- ステップ **9** キャンペーンにウェルカム メッセージを割り当てるには、[Next] をクリックします。[Welcome Setup] タブが表示されます。
- ステップ **10** [Active Welcomes] リスト ボックスから、ウェルカム バナーを選択します。
- ステップ **11** すでに作成済みのオファー バナーをキャンペーンに割り当てるには、[Next] をクリックします。
- ステップ **12** [Active Offers] リスト ボックスからアクティブなオファーを選択します。
- ステップ **13** [Next] をクリックしてこのキャンペーンにオファーを割り当てます。
- ステップ **14** [Active Sponsorships] リスト ボックスからアクティブなスポンサーシップを選択します。
- ステップ **15** すでに作成済みのアドバタイズメントをこのキャンペーンに割り当てるには、[Next] をクリックしま す。
- ステップ **16** [Active Advertisements] リスト ボックスからアドバタイズメントを選択します。
- ステップ **17** [Next] をクリックしてこのキャンペーンにディールを割り当てます。
- ステップ **18** [Active Deals] リスト ボックスからディールを選択します。
- ステップ **19** [Submit] をクリックします。
- ステップ **20** アクティブ キャンペーンをパブリッシュするには、右側のペインで [Publish Active Campaigns] をク リックします。

(注) デフォルトでは、新しく作成されたキャンペーンは非アクティブです。これらはパブリッシュする前に アクティブにする必要があります。アクティブ化した後、[Active Banners] グループ ボックスにバナー が表示されます。新しく作成されたバナーをキャンペーンに関連付ける必要があります。

#### キャンペーンへのバナーの割り当て

ウェルカム メッセージ、オファー、スポンサーシップ、アドバタイズメント、およびディールなどの さまざまなバナーをキャンペーンに割り当てるには、次の手順を実行します。

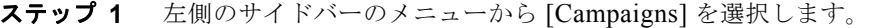

- ステップ **2** [Active Campaigns] グループ ボックス内のキャンペーンをクリックして強調表示します。選択した キャンペーンにさまざまなバナーを割り当てることができます。
- ステップ **3** [Edit] をクリックします。[Add/Edit Campaign] グループ ボックスが表されます。
- ステップ **4** ウェルカム メッセージを割り当てるには、[Welcome Setup] タブに移動し、[Active Welcomes] ドロッ プダウン リストからウェルカム メッセージを選択し、[Next] をクリックします。
- ステップ **5** [Offers Setup] タブが開きます。[Active Offer] ドロップダウン リストからオファーのバナーを選択し、 [Next] をクリックします。
- ステップ **6** [Sponsorship Setup] タブが開きます。[Active Sponsorship] ドロップダウン リストからスポンサーシッ プを選択し、[Next] をクリックします。
- ステップ **7** [Advertisement Setup] タブが開きます。[Active Advertisements] ドロップダウン リストからアドバタ イズメント提供バナーを選択し、[Next] をクリックします。
- ステップ **8** [Deals Setup] タブが開きます。[Active Deals] ドロップダウン リストからディールを選択します。
- ステップ **9** [Submit] をクリックします。

#### 既存バナーの編集

既存バナーを編集するには、次の手順を実行します。

- ステップ **1** 左側のサイドバーのメニューから [Banners] を選択します。
- ステップ **2** アクティブおよび非アクティブのバナーの両方を表示するには、右側のペインで [All] をクリックしま す。
- ステップ **3** [All Banners] グループ ボックスで、編集するバナーをクリックして強調表示します。
- ステップ **4** [Edit] をクリックします。
- ステップ **5** [Add/Edit Banner] グループ ボックスおよび [Setup Content] グループ ボックスで必要な変更を行いま す。
- ステップ **6** [Submit] をクリックして変更を適用します。

(注) 変更をキャンセルするには、[Cancel] をクリックします。

#### バナーの削除

バナーを削除するには、次の手順を実行します。

- ステップ **1** 左側のサイドバーのメニューから [Banners] を選択します。
- ステップ **2** アクティブおよび非アクティブのバナーの両方を表示するには、右側のペインで [All] をクリックしま す。
- ステップ **3** [All Banners] グループ ボックスで削除するバナーを選択します。
- ステップ **4** [Delete] をクリックします。

ステップ **5** [Confirmation] ダイアログボックスが表示されます。バナーを削除するには [OK] をクリックします。

(注) バナーを削除しない場合は、[Close] をクリックします。

# 既存バナーのプレビュー

既存のアクティブまたは非アクティブのバナーを表示するには、次の手順を実行します。

- ステップ **1** 左側のサイドバーのメニューから [Banners] を選択します。
- ステップ **2** アクティブおよび非アクティブのバナーの両方を表示するには、右側のペインで [All] をクリックしま す。
- ステップ **3** [All Banners] グループ ボックスでバナーを選択し、[Preview] をクリックします。
- ステップ **4** モバイル デバイスで顧客に利用可能なときにバナーが表示されます。

バナーの検索

バナーを検索するには、次の手順を実行します。

- ステップ **1** 左側のサイドバーのメニューから [Banners] を選択します。
- ステップ **2** すべてのアクティブ バナーを表示および検索するには右側のペインで [Active] をクリックします。
- ステップ **3** すべての非アクティブ バナーを表示および検索するには右側のペインで [Inactive] をクリックします。
- ステップ **4** すべてのアクティブおよび非アクティブなバナーを検索するには、[All] をクリックします。